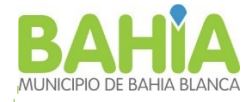

## Instructivo para la compra del pliego online 1) Ingresar a la web <https://www.bahia.gob.ar/rentas/>

## 2) Gestión tributaria

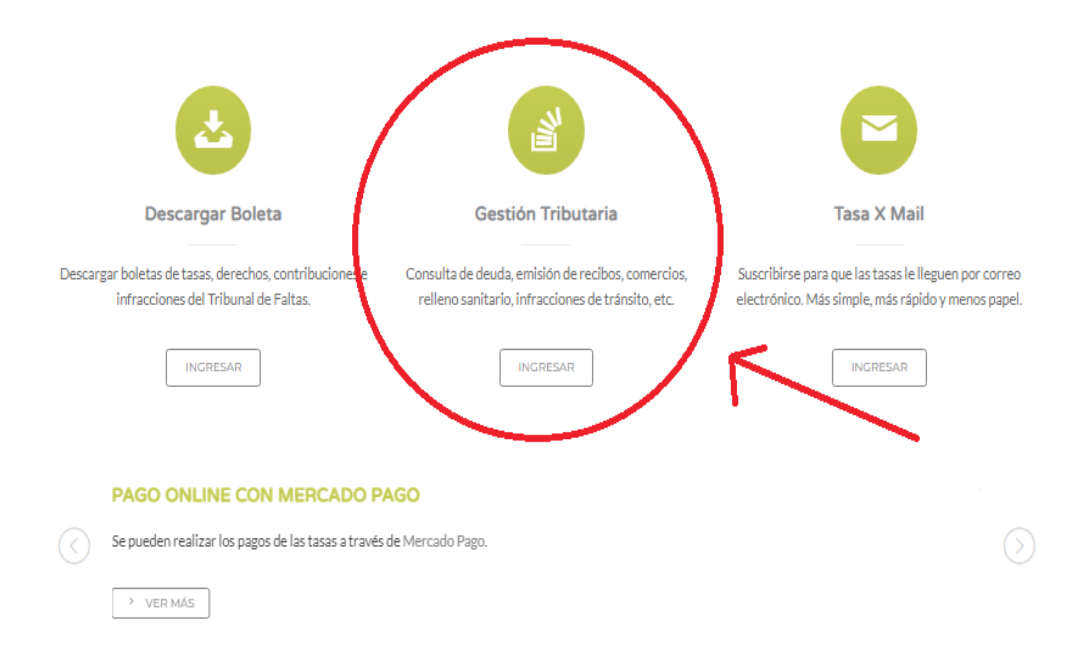

# 3) Ingresar al Sistema de Gestión Tributaria

 $\bar{\rm t}$ 

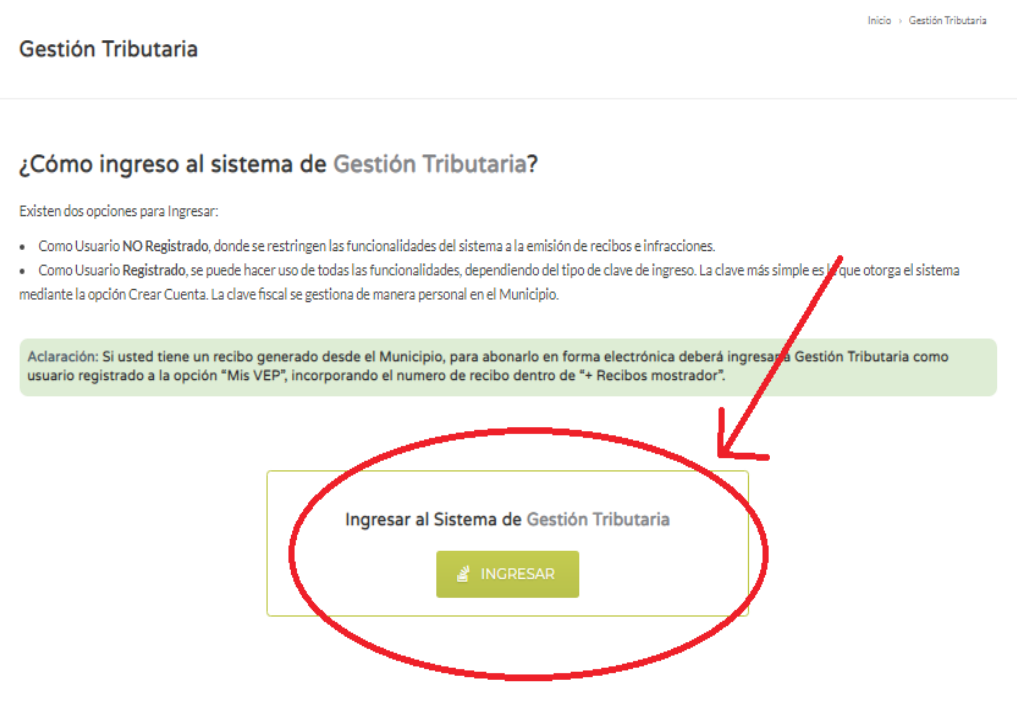

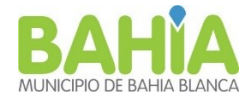

# 4) Ingresar como "Usuario No Registrado"

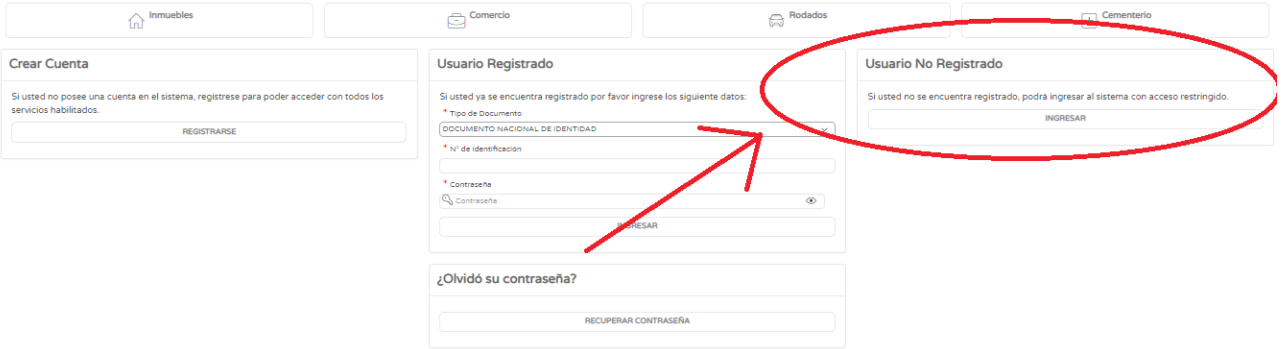

### 5) Sellado – Licitaciones

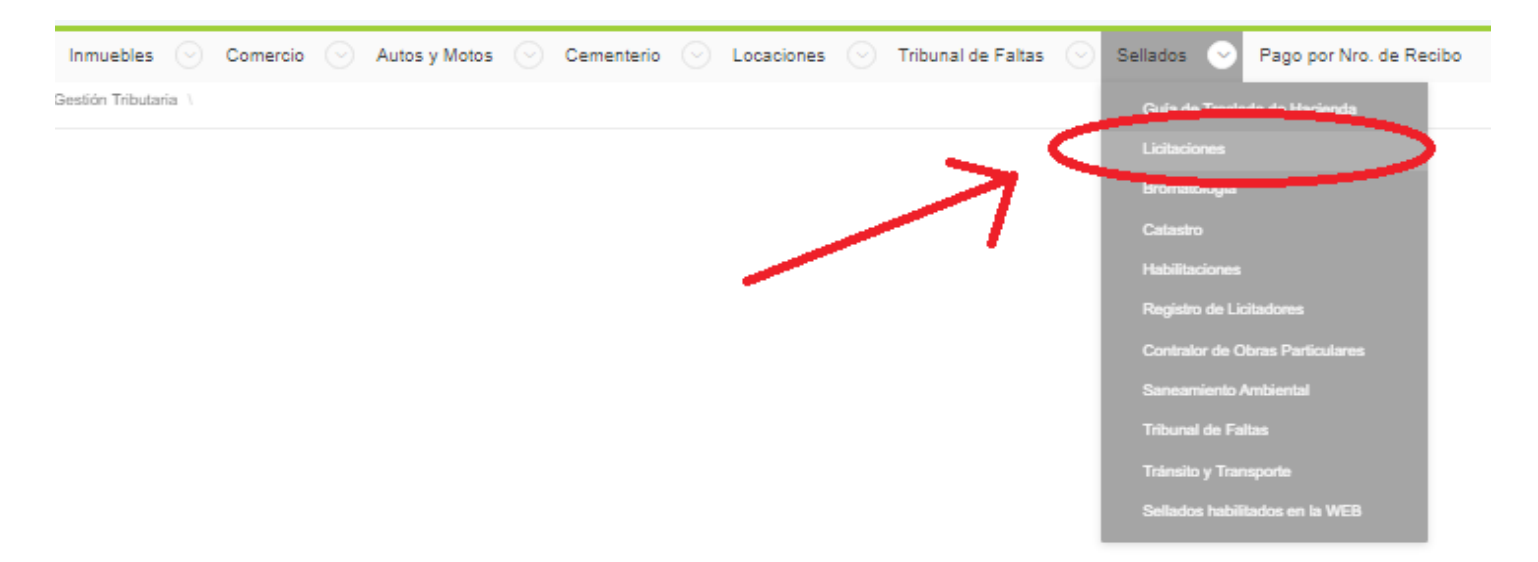

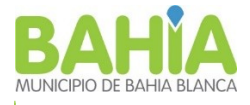

### **6) IMPORTANTE completar datos para generar boleta(Motivo de rechazo)**

Nombre de la empresa, Domicilio, Nro. de Expediente de licitación, y en observaciones completar *"Compra pliego licitación xxx-xxxx-xxxx".*

En el cuadro de "Detalle", digitar el monto correspondiente al *0,1% del presupuesto oficial (Figura en la caratula del pliego) .*

Una vez completados los datos, dar clic en "generar".

### *Observaciónes:*

- *1. Notificar la compra del pliego al mail DPTOVIALIDAD@GMAIL.COM*
- *2. La impresión del pliego quedará a cargo de la empresa contratista*

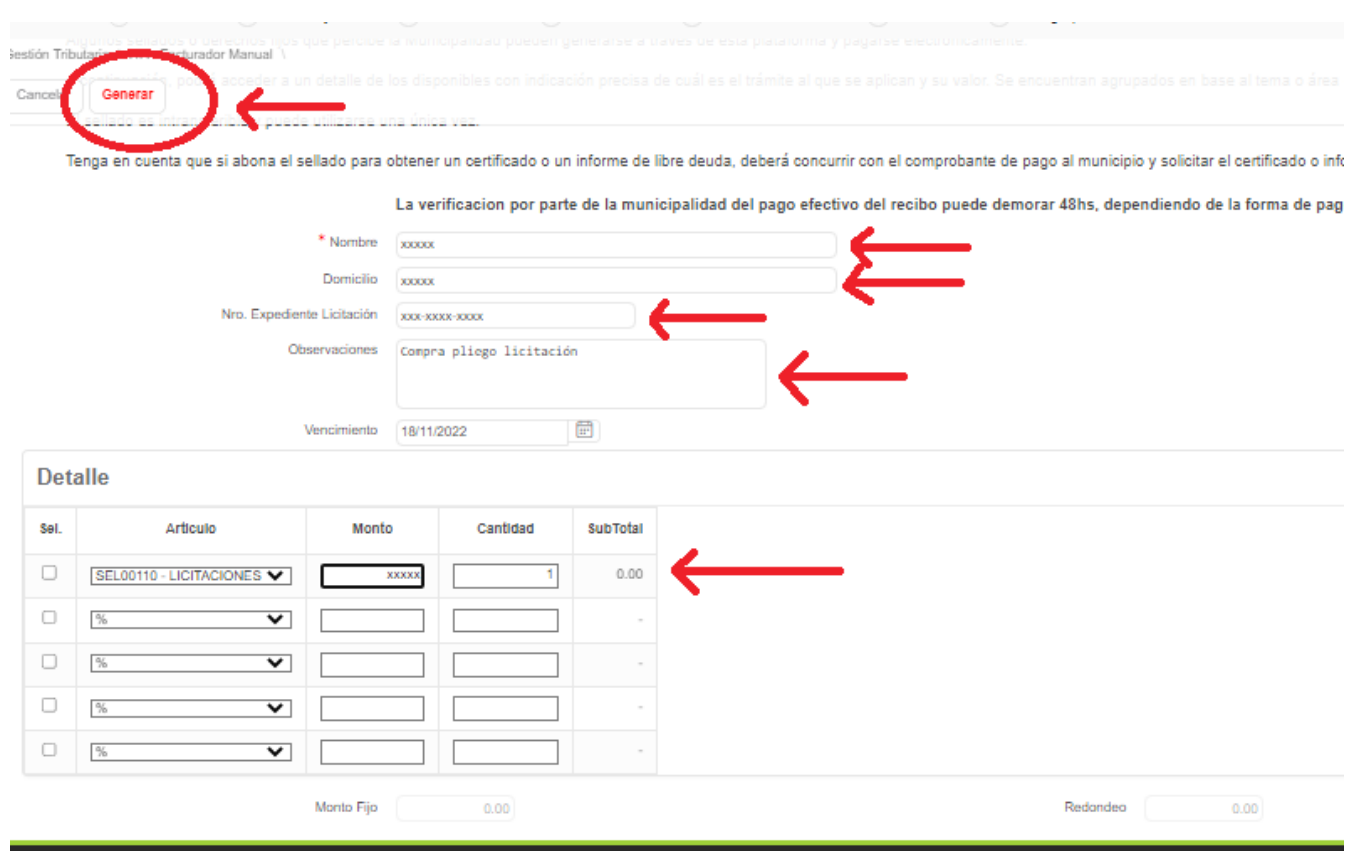